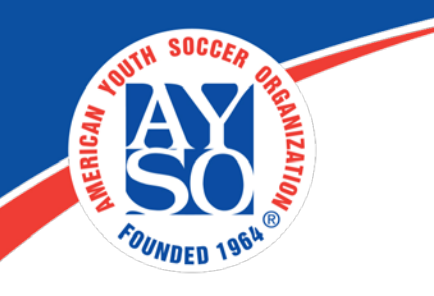

# **How to create an account and register as a Volunteer**

- **1.** Go to your Region's Blue Sombrero portal. You can find it with our Region locator at the following link: [http://www.ayso.org/Region\\_Locator.htm#.WQtiMNIrKUk](http://www.ayso.org/Region_Locator.htm#.WQtiMNIrKUk)
- Click on "Register Now" in the top right hand corner of the site.  $2.$

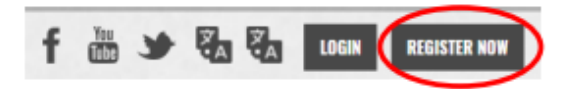

Complete the "Create New Account" section on the Login screen. Then click 3. "Create Account".

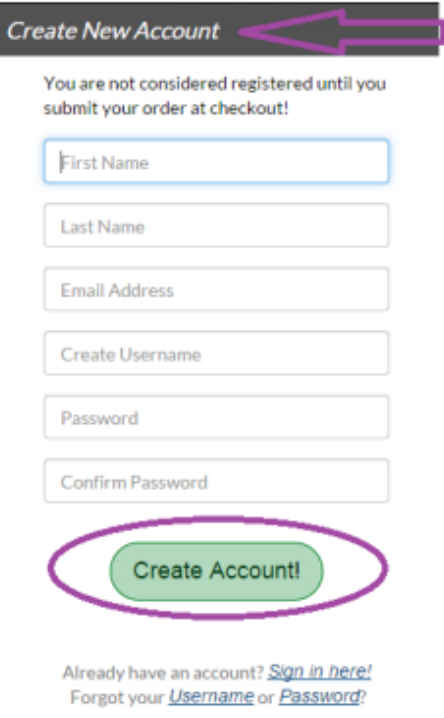

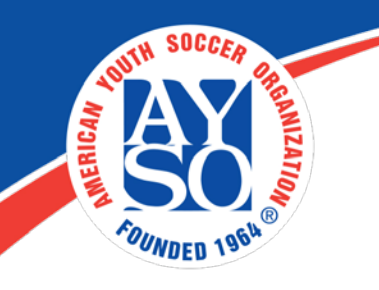

### **4. Primary Parent/Guardian Information**

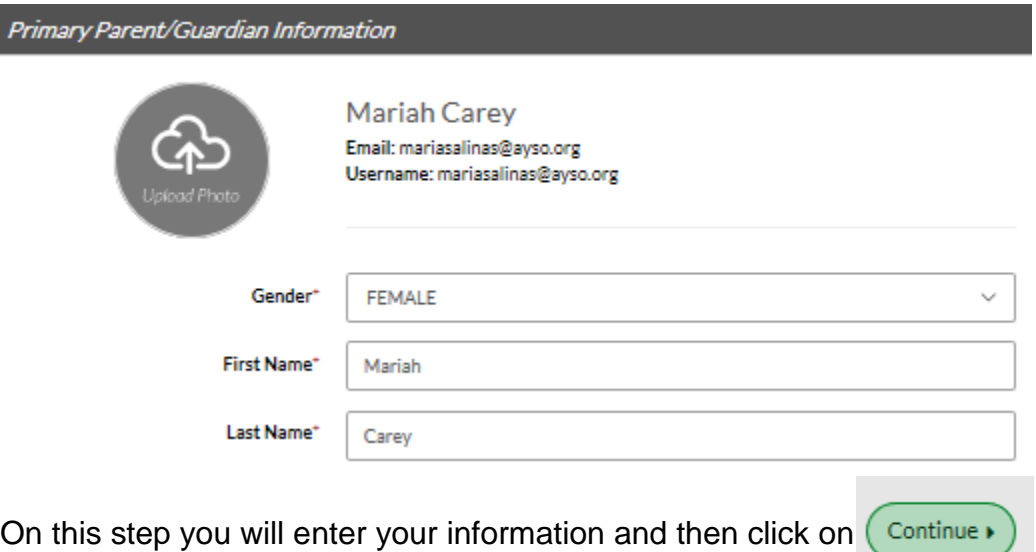

# **5. Which best describes you?**

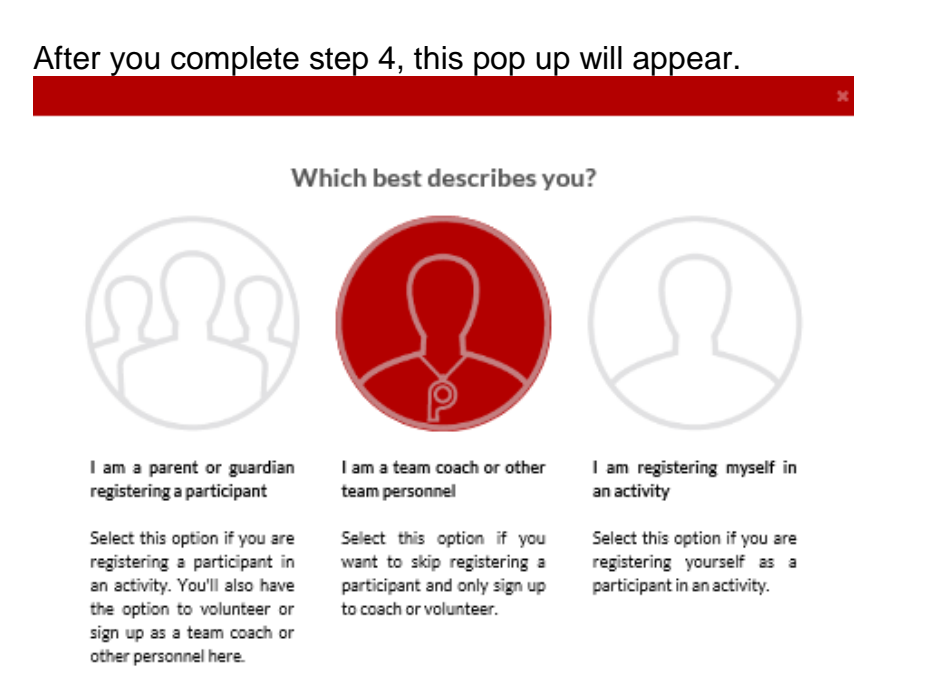

Select **option 2,** if you want to skip registering a participant and only sign-up to volunteer.

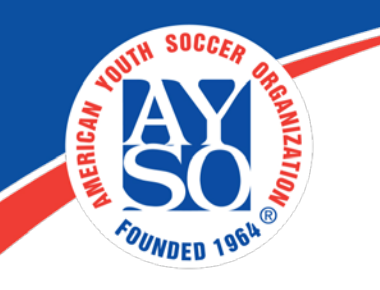

### **6. Select Program(s) to View Volunteer Roles**

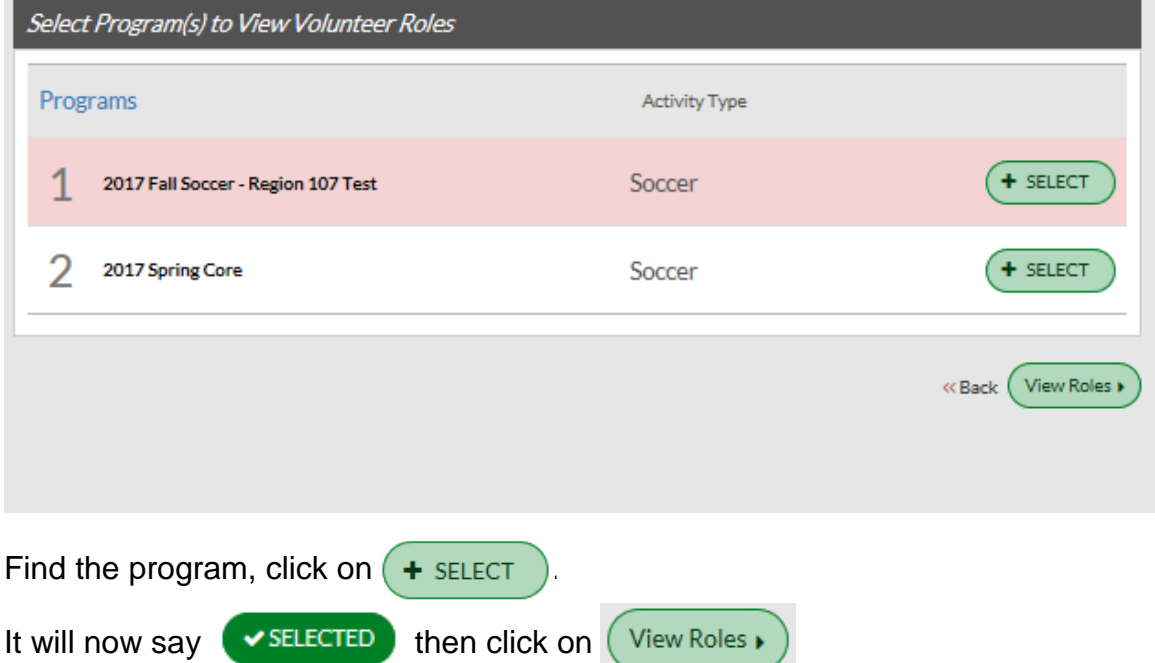

#### **7. Complete the Volunteer Selection Page**

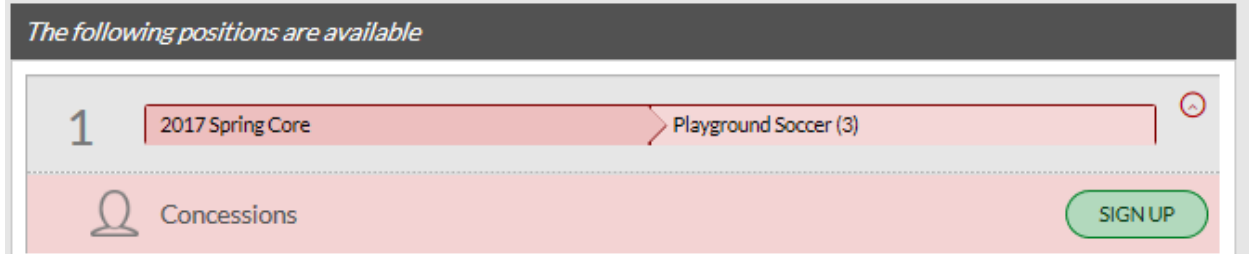

Look for the age group and the volunteer position you are interested in then

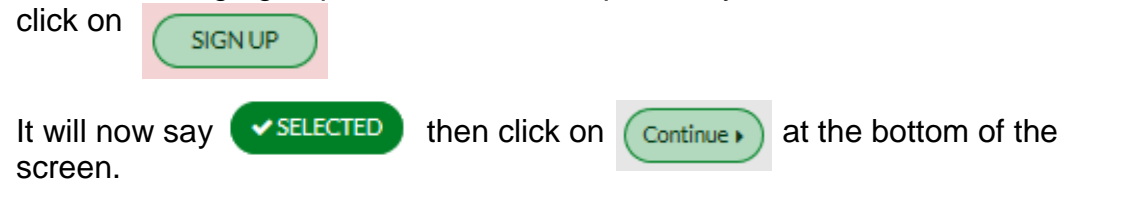

**NOTE: DO NOT SELECT MORE THAN ONE VOLUNTEER POSITION AT THIS TIME. Additional volunteer roles can be added after registration is complete.**

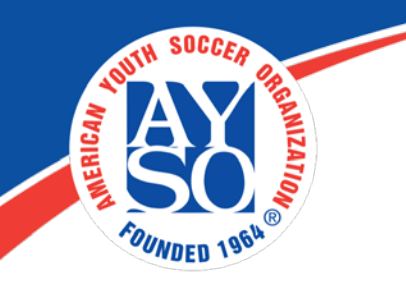

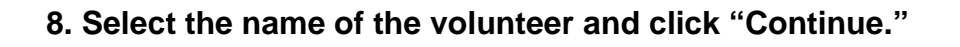

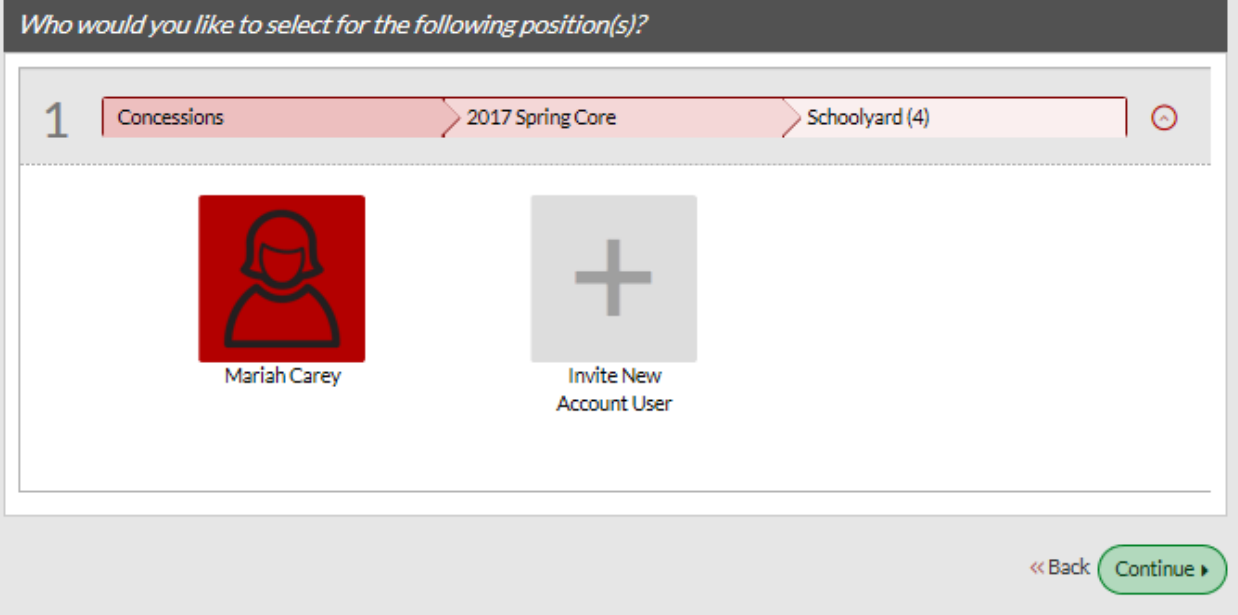

### **9. Additional Position Information**

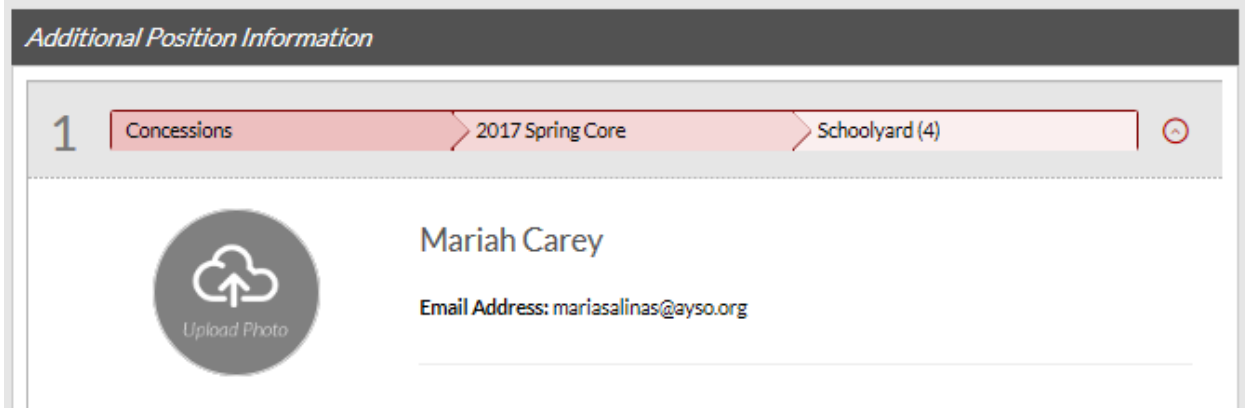

Fill in all the fields with a red asterisk.

Make sure to accept the waiver at the bottom of the page Accept Waiver?\* then click on Continue »

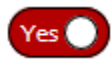

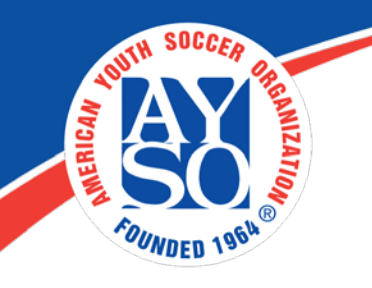

# **10. Volunteer E-Signature**

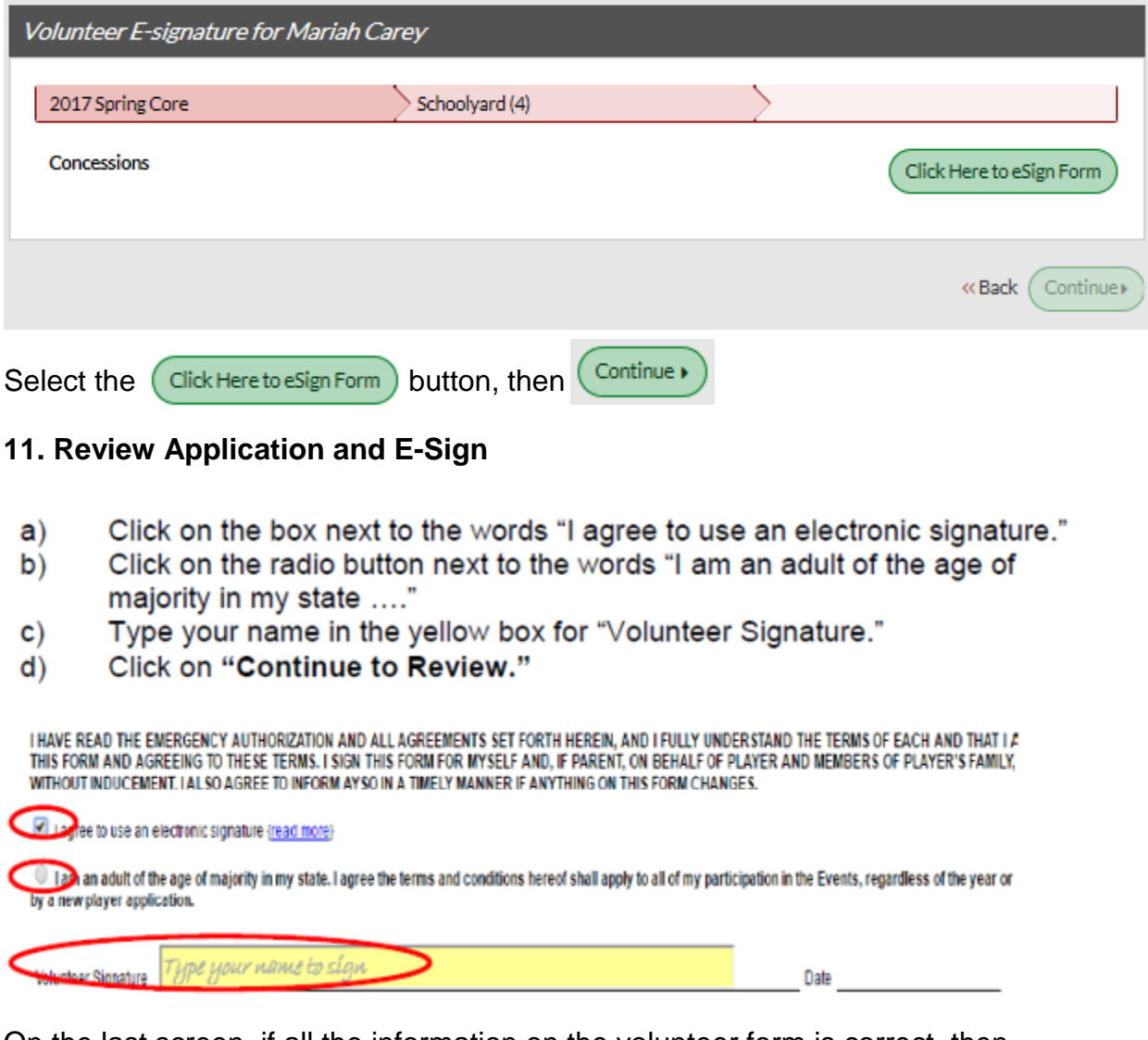

On the last screen, if all the information on the volunteer form is correct, then click on  $\frac{S_{\text{ubmit signed volume}}}{S_{\text{ubmit}}}\$  at the bottom of the application.

If you do need further assistance please call the Blue Sombrero Support Center at [866-258-3303.](tel:(866)%20258-3303) Or you can also send an email [support@bluesombrero.com.](mailto:support@bluesombrero.com)